### **Admin Portal – Device Management**

**carrier.webex.com[/device\\_management/](https://carrier.webex.com/device_management/)** 

October 19, 2017

<span id="page-0-1"></span>[Home](https://carrier.webex.com/) | [Administrator Guides](https://carrier.webex.com/administrator-articles/) | Admin Portal - Device Management

What you need to know:

The device management portion of the admin portal provides a centralized way of managing and maintaining the inventory of phones. This article covers the topics related to device management.

[View a List of DevicesManually Adding or Removing a DeviceExport a List of DevicesImport](#page-2-1) [a List of Devices \(Bulk Upload of Devices\)G](#page-0-1)[enerate a Device Management Repor](#page-3-0)[tback to](#page-0-1) top

## <span id="page-0-0"></span>View Device Status and Details

To confirm that a phone is effectively communicating with the network, check the device status.

- 1. Log in to the admin portal.
- 2. Select the **Devices** tab.
- 3. Select the **Actions** drop-down menu for the device you would like to verify.
- 4. Choose **Device Status**. This will perform a status check and once complete, it will display the status of the phone and whether it is registered, aged or unregistered. A registered status is a positive indication of connectivity, all others indicate some issue with the connection between the phone and the network.

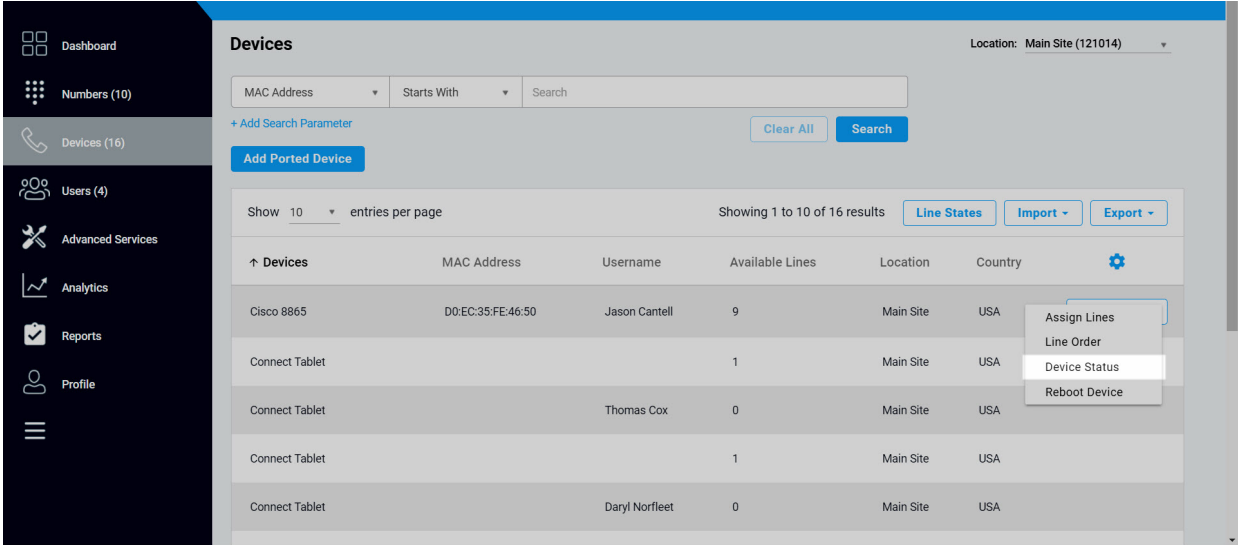

**Click image for large view**

5. You can also reboot a device from the **Action** drop-down menu. Select **Reboot Device**.

| 88          | <b>Dashboard</b>         | <b>Devices</b>                                                                                                  |                                       |                |                                   | Location: Main Site (121014)<br>$\boldsymbol{\mathrm{v}}$ |            |                                    |  |
|-------------|--------------------------|----------------------------------------------------------------------------------------------------|---------------------------------------|----------------|-----------------------------------|-----------------------------------------------------------|------------|------------------------------------|--|
| <b>!!!!</b> | Numbers (10)             | MAC Address<br>$\boldsymbol{\mathrm{v}}$                                                                        | Starts With<br>Search<br>$\mathbf{v}$ |                |                                   |                                                           |            |                                    |  |
|             | Devices (16)             | + Add Search Parameter<br><b>Add Ported Device</b>                                                              |                                       |                | <b>Clear All</b><br><b>Search</b> |                                                           |            |                                    |  |
| က္လိ        | Users (4)                | Showing 1 to 10 of 16 results<br>entries per page<br>Show 10<br><b>Line States</b><br>Export +<br>Import $\sim$ |                                       |                |                                   |                                                           |            |                                    |  |
|             | <b>Advanced Services</b> | ↑ Devices                                                                                                    | <b>MAC Address</b>                    | Username       | <b>Available Lines</b>            | Location                                                  | Country    | ۰                                  |  |
|             | Analytics                | <b>Cisco 8865</b>                                                                                               | DO:EC:35:FE:46:50                     | Jason Cantell  | 9                                 | Main Site                                                 | <b>USA</b> | Assign Lines                       |  |
| Ÿ           | <b>Reports</b>           | <b>Connect Tablet</b>                                                                                           |                                       |                | $\mathbf{1}$                      | Main Site                                                 | <b>USA</b> | Line Order<br><b>Device Status</b> |  |
| S           | Profile                  | <b>Connect Tablet</b>                                                                                           |                                       | Thomas Cox     | $\mathbf{0}$                      | <b>Main Site</b>                                          | <b>USA</b> | Reboot Device                      |  |
| I           |                          | <b>Connect Tablet</b>                                                                                           |                                       |                |                                   | Main Site                                                 | <b>USA</b> |                                    |  |
|             |                          | <b>Connect Tablet</b>                                                                                           |                                       | Daryl Norfleet | $\mathbb O$                       | Main Site                                                 | <b>USA</b> |                                    |  |

**Click image for large view**

## <span id="page-1-0"></span>Manually Adding or Removing a Device

To add a device, follow these steps:

1. Select **Add Ported Device**. The **Add a Ported Device** window will appear.

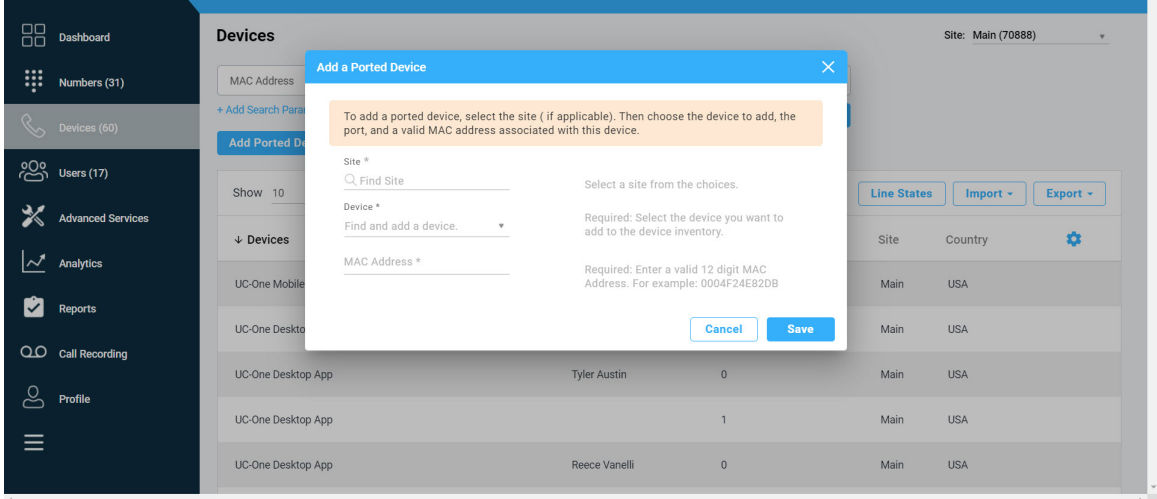

**Click image for large view**

- 2. Choose the site where the device is assigned to in the **Site** drop-down menu.
- 3. Next, choose the device type from the **Device** drop-down menu. **Note**: You can only choose from the approved devices within your site.
- 4. Enter the **MAC Address** of the device to be added.

5. When you are done, select **Save**. The new device will now show up in your device list.

To remove a device, follow these steps:

- 1. From the **Devices** tab, find the device you would like to remove.
- 2. Select the **Actions** drop-down menu.
- 3. Then select **Remove Device**.

## <span id="page-2-0"></span>Export a List of Devices

To export a list of all the devices assigned to your site select **Export**. This will export the information as a .csv file and will include each MAC address, device type, available lines and site.

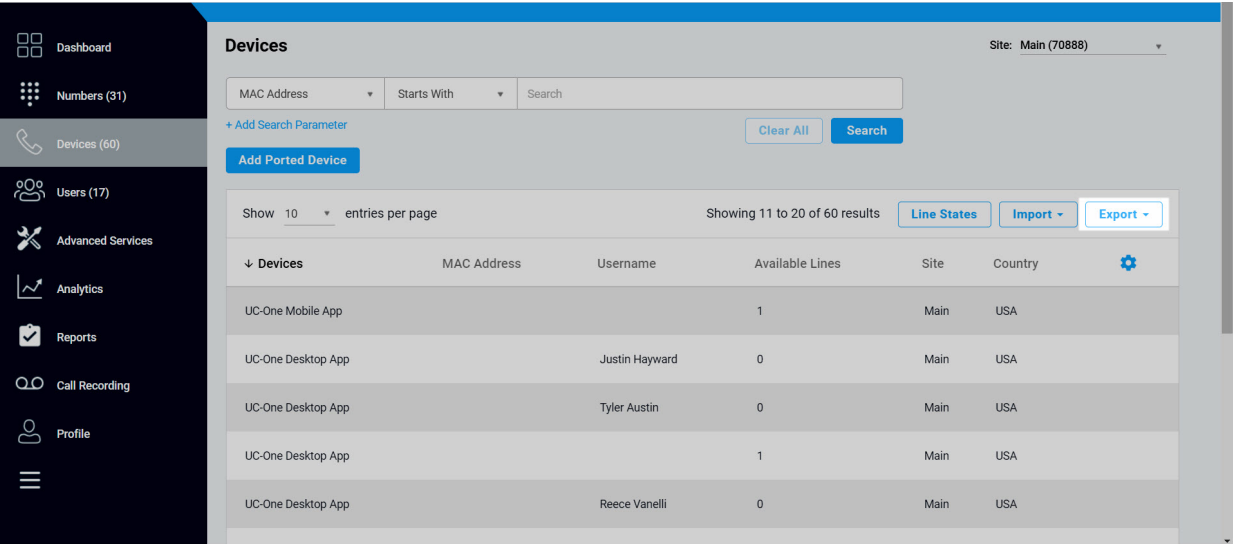

**Click image for large view**

# <span id="page-2-1"></span>Import a List of Devices (Bulk Upload of Devices)

You can also import a list of already existing devices as a bulk upload to the portal.

**Note**: Before performing a bulk upload, it is advised to download the .csv template found in the Import drop-down menu along with the list of supported devices and list of sites for better bulk upload results. You can also view the **Instructions** for this process from the drop-down menu list.

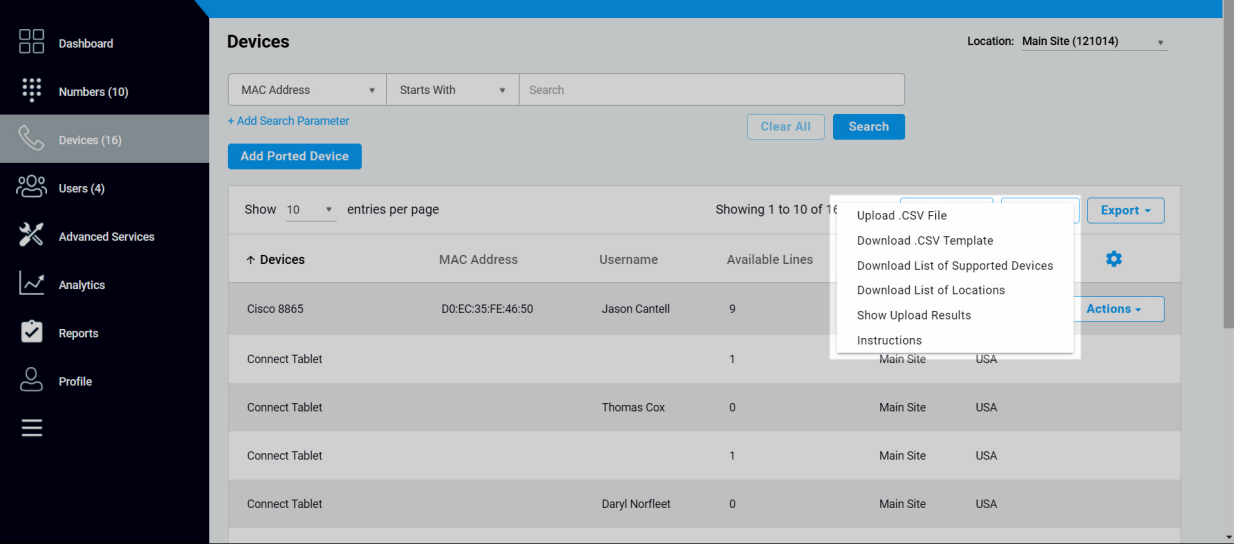

### **Click image for large view**

Once you have created and saved your .csv file you are ready to perform a bulk upload.

- 1. Click the **Import** drop-down menu.
- 2. Select **Upload .CSV File** and select the file to upload. The system will validate the records. If there are any problems, the system will display the result with the corresponding error message.
- 3. A notification will appear once the upload is successful and the devices will be added to your inventory. Once they pass validation, they will be ready to be assigned to users.

## <span id="page-3-0"></span>Generate a Device Management Report

Users have the ability to generate a downloadable CSV for line port status of all devices in a site or all sites for the customer through the export functionality in the Calling Admin Portal.

**Note**: This feature must be enabled in Party Manager for the Service Provider.

To run a Device Management report, follow these steps:

- 1. Log in to the admin portal.
- 2. Select the **Devices** tab, then **Line States**.
- 3. Select **Export Device Status**. CSV will be generated and downloaded.

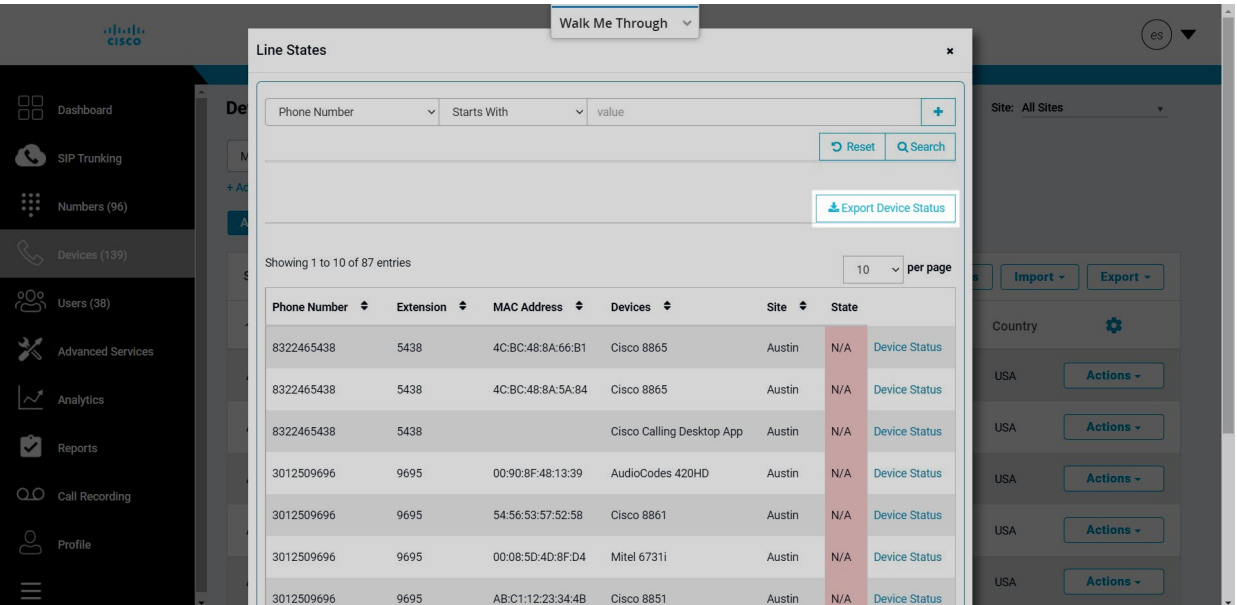

### **Click image for large view**

**Note**: A filter can be applied on the Line States page, before Exporting the Device Status report, to only download necessary filtered data.

**Note**: This report can also be pulled by selecting the site value as " All Sites".

### **Known Issues & Limitations**

- Per session, two parallel exports will be delayed by 5 seconds. Within the rate-limit period only one request will be allowed for a session or for the customer.
- If two different users (SP and OPS) request a same customer-site ID export in the same time period, the first user will start an actual export but the second user will get cached data from the backend.
- Globally Export Device Line States API allows a maximum of 2-3 export requests to be executed in parallel at a time. A maximum of 10 requests, that come at the same time, will be queued. If there are more than 10 requests, the remaining will be rejected.

### **Error Conditions**

- **408/429** response codes Too many requests were made, or the request timed out waiting in the queue.
- **500** response code The export failed at the server level.

### **Identify MultiCell ID**

- Login as Customer Administrator into CAP
- Click on Devices
- Search your DECT device
- Click on Device Status
- Multicell Id will be displayed
- Multicell Id will *not be* displayed for Non DECT devices

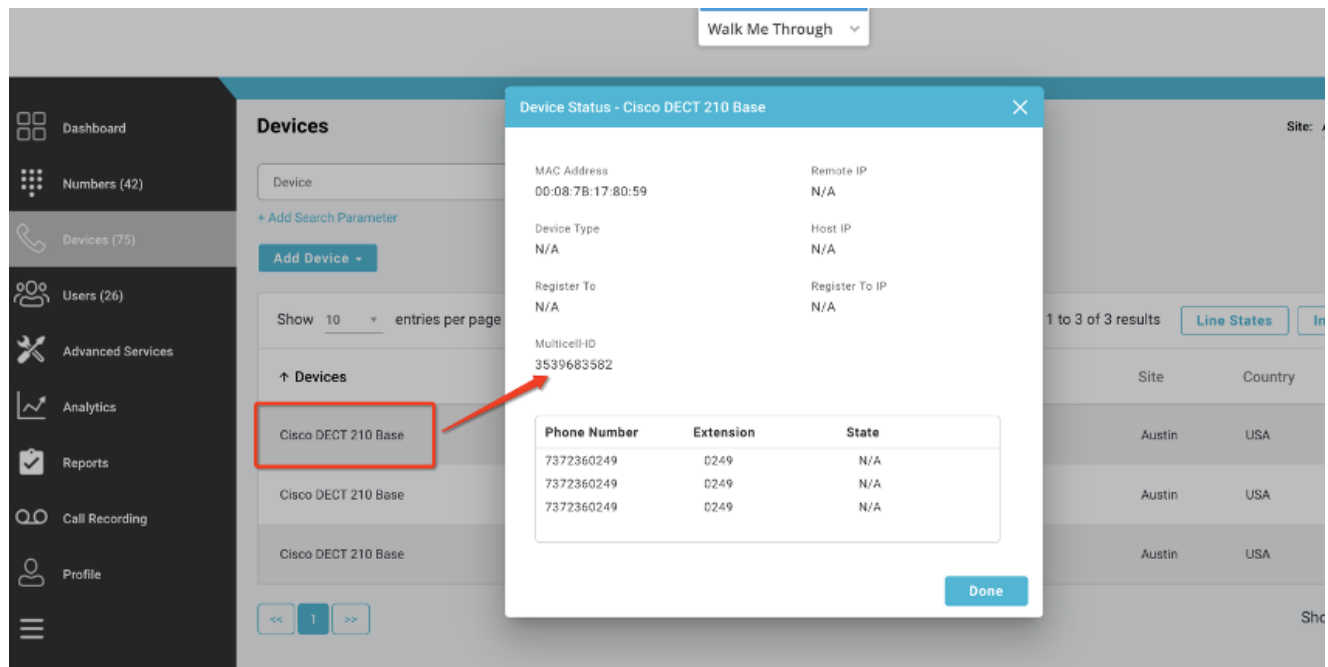

### **Click image for large view**

Copyright© 2018 Cisco Systems, Inc. All rights reserved.